$x$ 

The Information in this document will help you change your password the first time you log in, as well as, change your password as needed to keep it up-to-date and secure.

You'll learn about:

- Your ESS User ID and Password
- First Time Login
- Changing your Password
- New Password Guidelines

### **Your ESS user ID and Password**

- Your User Name is your Human Resources Employee ID located at the top of your paystub.
- Your password includes the characters 'Ana-' followed by your birthday (MMDDYY) and the last four digits of your Social Security Number (SSN).
- Your User Name and Password are case sensitive.
- For Example:

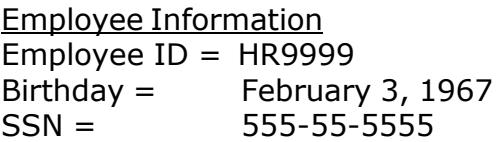

ESS User ID and Password  $ESS$  User ID = HR9999  $ESS$  Password = Ana-0203675555

 For security reasons, the system will prompt you to change your password the first time you log in. Please see the **Change your Password** guide at **<myinfo.anaheim.net>** for password change instructions.

### **Please note: User IDs and Passwords are case sensitive.**

 $x$ 

# **First Time Login**

After successfully logging in using your User ID and initial Password provided, you will see the **'Your password has expired'** message.

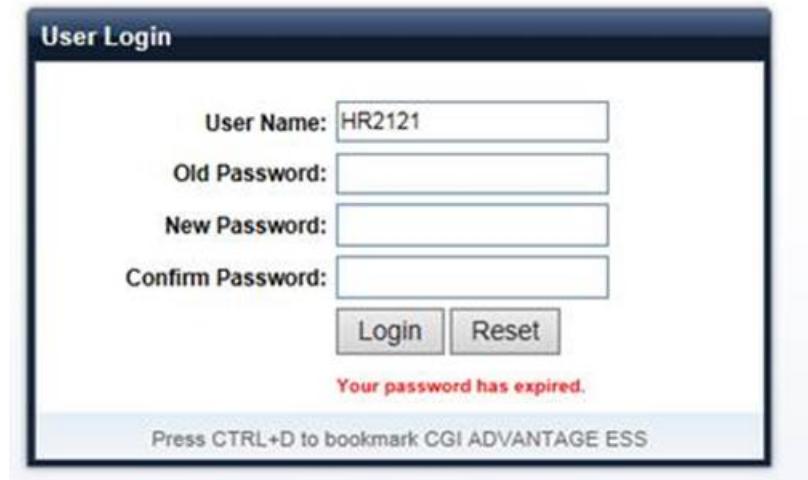

Populate the fields as follows:

- **Old Password**: Enter your current password.
- **New Password:** Enter your new password. *(See Guidelines for Creating a New Password section below).*
- **Confirm New Password:** Re-enter your new password. The information in this field must be exactly like the information in the **New Password** field or you will get an error message.

Click on the **Login** button to Login

*Or*

Click on the **Reset** button to clear the fields and begin again

If your new password has been accepted, you will be logged into ESS after clicking the **Login** button.

 $\frac{1}{2}$ 

### **Change your Password**

After successful login, you'll see the Home Page. From the Home Page, click on the **Password Management** link.

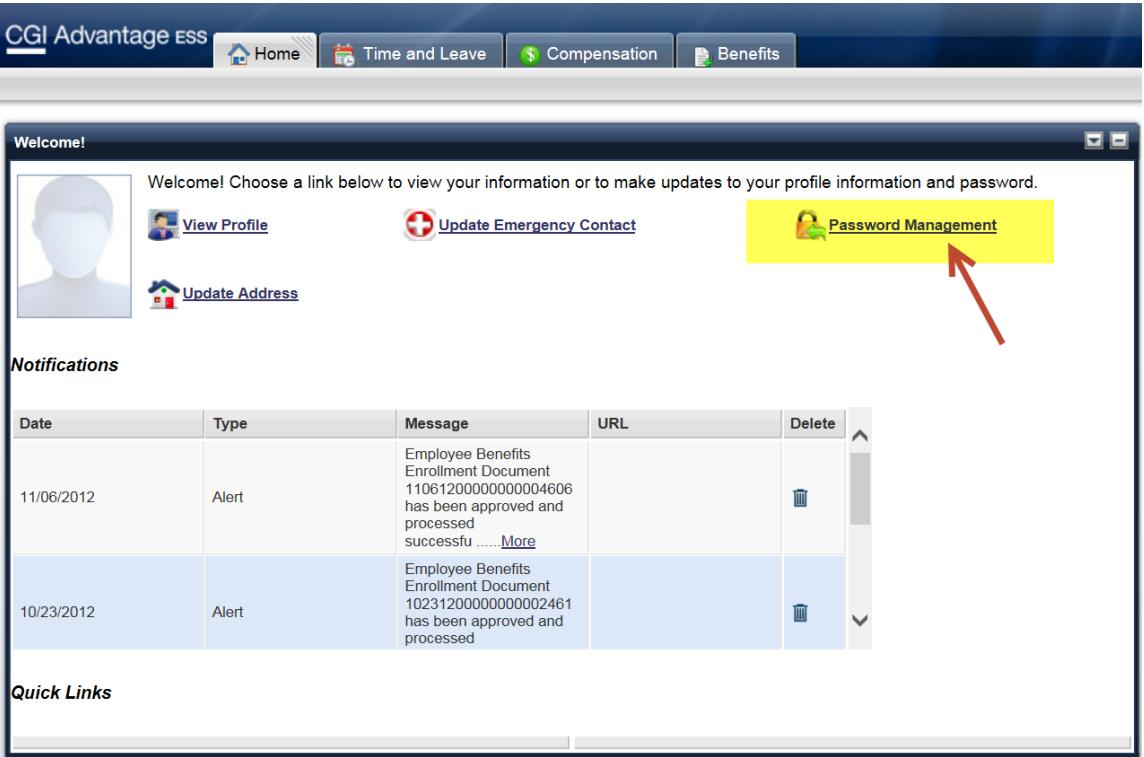

The **Reset Password** page is displayed.

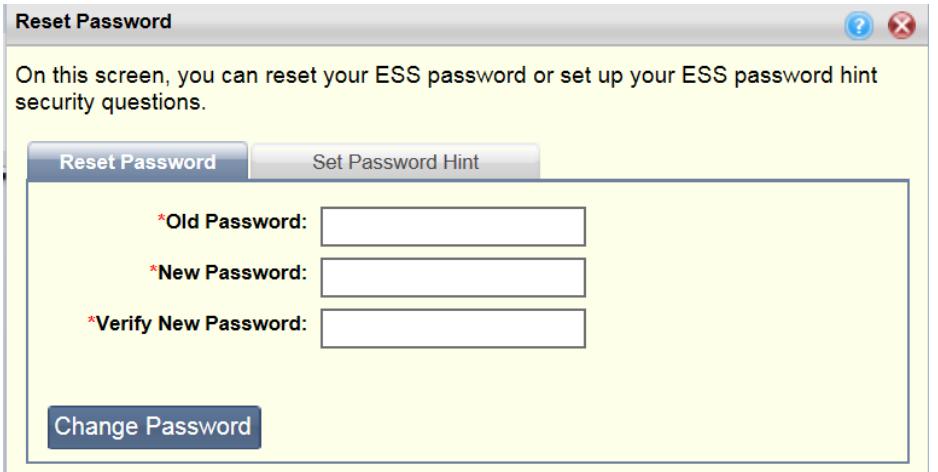

Populate the fields as follows:

- **Old Password**: Enter your current password.
- **New Password:** Enter your new password. *(See Guidelines for Creating a New Password section below).*
- **Verify New Password:** Re-enter your new password. The information in this field must be exactly like the information in the **New Password** field or you will get an error message.

Click on the **Change Password** button to make changes

*Or*

Click on the  $\bullet$  button to clear the fields and begin again or exit

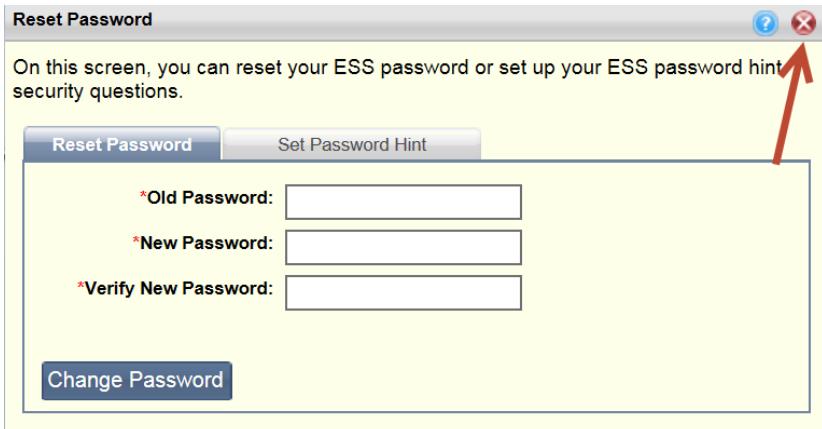

If your new password has been accepted, you will see a 'Success' message.

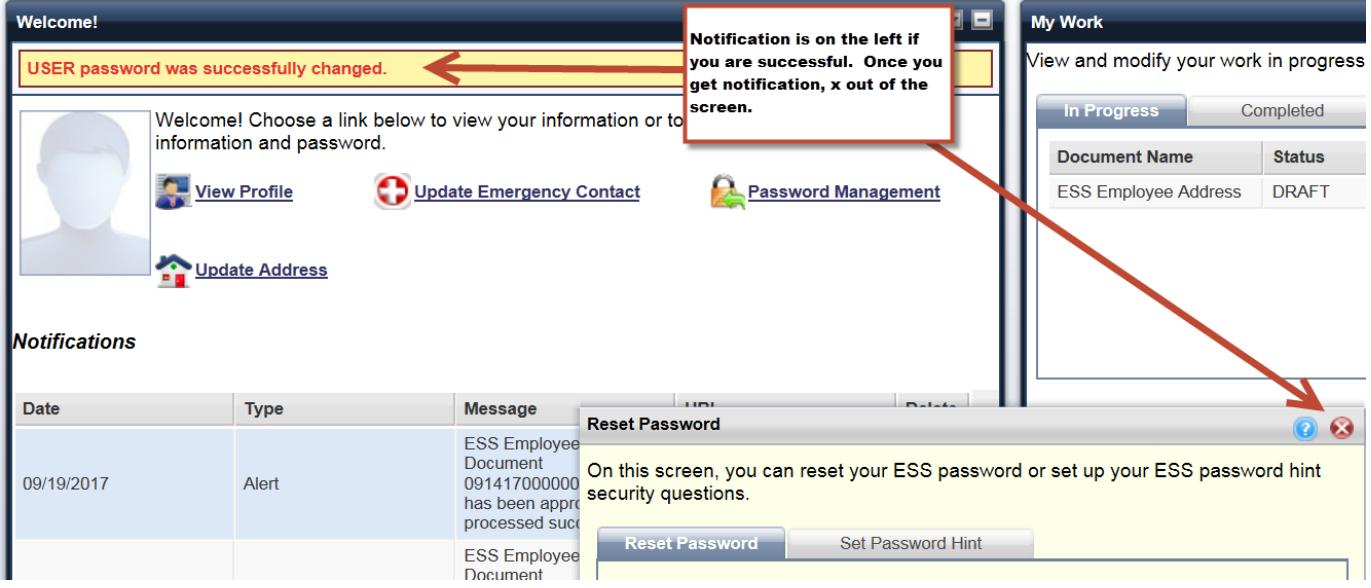

 $x$ 

You can also set password hints by clicking on the **Set Password Hint** tab. Once you are done, click on the Submit tab.

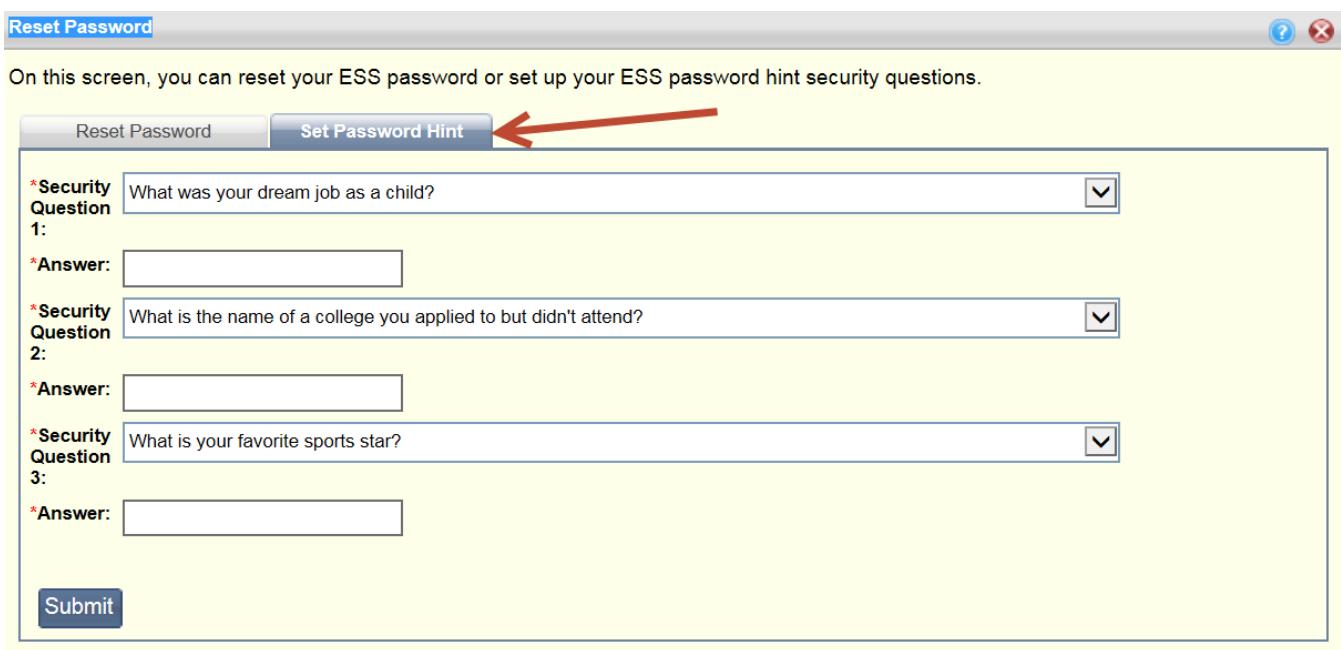

When you click Submit, you will get a confirmation your Security Questions were saved successfully. Click the  $\bullet$  button to close the window.

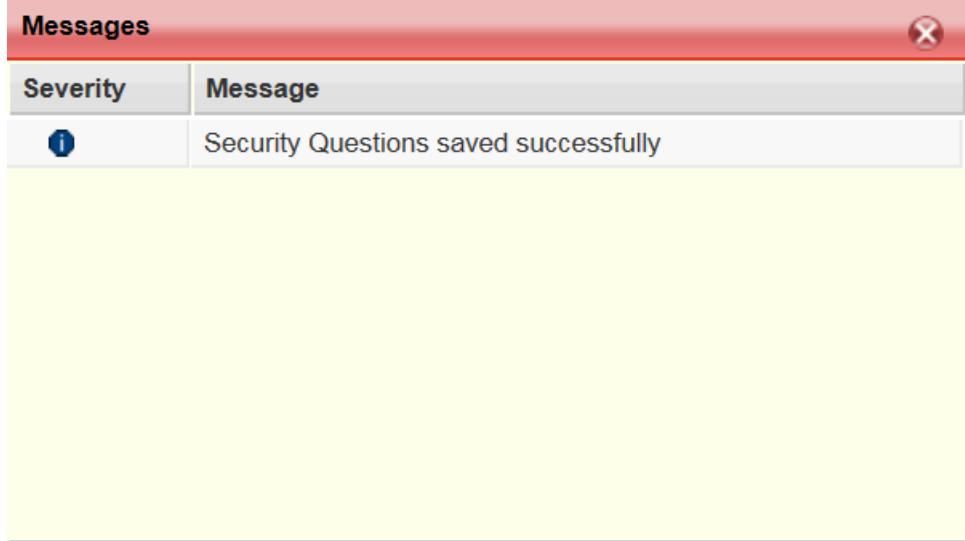

# **New Password Guidelines**

- 1. Your password must be at least eight (8) characters long.
- 2. Your password cannot be any of your previous passwords.
- 3. Passwords should never be a word found in a dictionary.
- 4. Your password must contain at least one character from each of the following four classes:

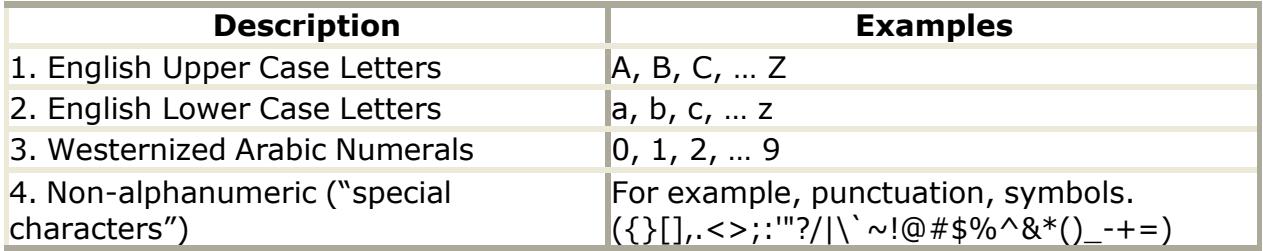

The following are provided as examples only and should not be used; create your own password unique and memorable to yourself. Substituting numeric or special characters adds to the complexity of the password making it much more difficult to crack.

Creating a "pass phrase" is one way that helps to memorize a complex password.

Pass Phrase: *The Quick Brown Fox Jumped Over the Lazy Dog* Password: Tqbf^0t1D

1. Use lines from a childhood verse:

Verse Line: *Yankee Doodle went to town* Password: Ydw2#twn

2. Using license plate in a car.

License Plate: 2PTW880 Password: T0p+W88O

3. Passwords should never be a word found in a dictionary. Instead, use two or more words joined together. Or, use a combination of words and numbers.

For example, instead of "dog and cat", use d0g+C@t!

In this example, we have used upper and lowercase, numeric, and special characters thus creating a very secure and easy to remember password.

**KA** 

# **Examples of Valid and Invalid Passwords**

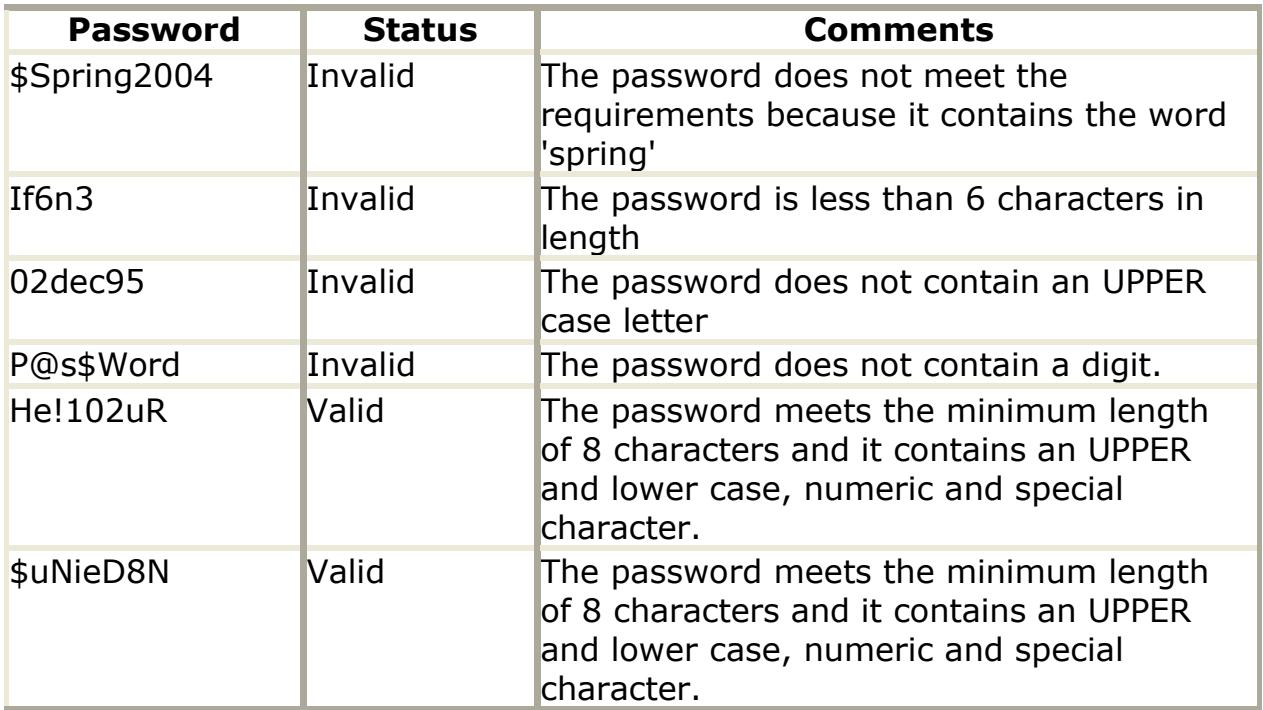